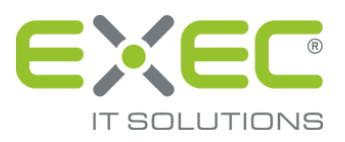

# Google Chrome

## Browsereinstellungen ab Version 33

**Portal**

erstellt von:

EXEC IT Solutions GmbH Südstraße 24 56235 Ransbach-Baumbach www.exec.de

#### Inhalt

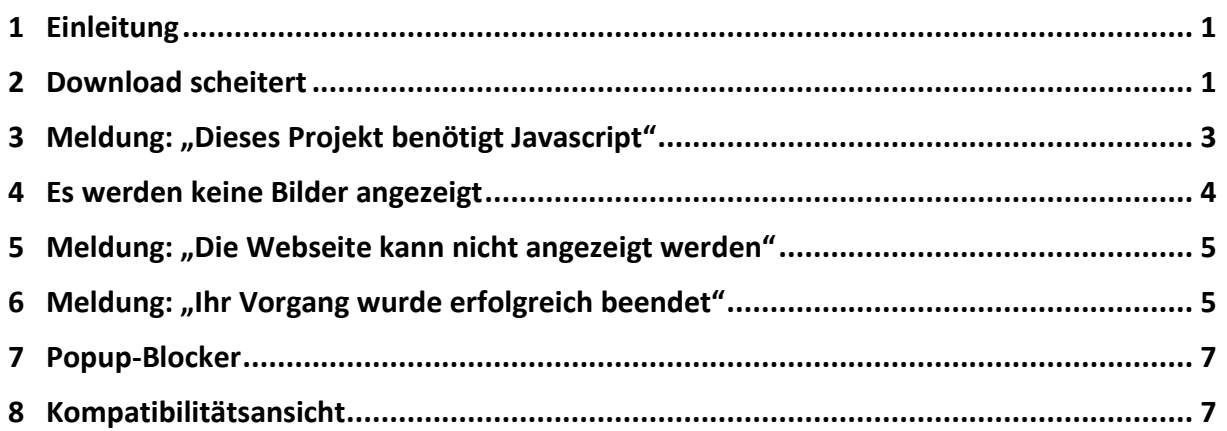

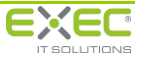

### <span id="page-2-0"></span>**1 Einleitung**

**Sollten Sie bei der Anmeldung an das sidoku®-Portal Schwierigkeiten mit den Einstellungen Ihres Internetbrowsers und damit der optimalen Funktionalität von sidoku® haben, prüfen Sie bitte anhand der nachfolgenden Vorschläge die Einstellungen Ihres Internetbrowsers.**

Dieses Dokument hilft Ihnen bei der Beseitigung möglicher Probleme, die mit der Konfiguration des Internetbrowsers in Zusammenhang mit sidoku® stehen können.

### <span id="page-2-1"></span>**2 Download scheitert**

Sollten Sie Schwierigkeiten haben, Anhänge herunterzuladen, prüfen Sie bitte die folgende Einstellung:

Rufen Sie das Menü **Einstellungen** auf. Blenden Sie die **erweiterten Einstellungen** ein.

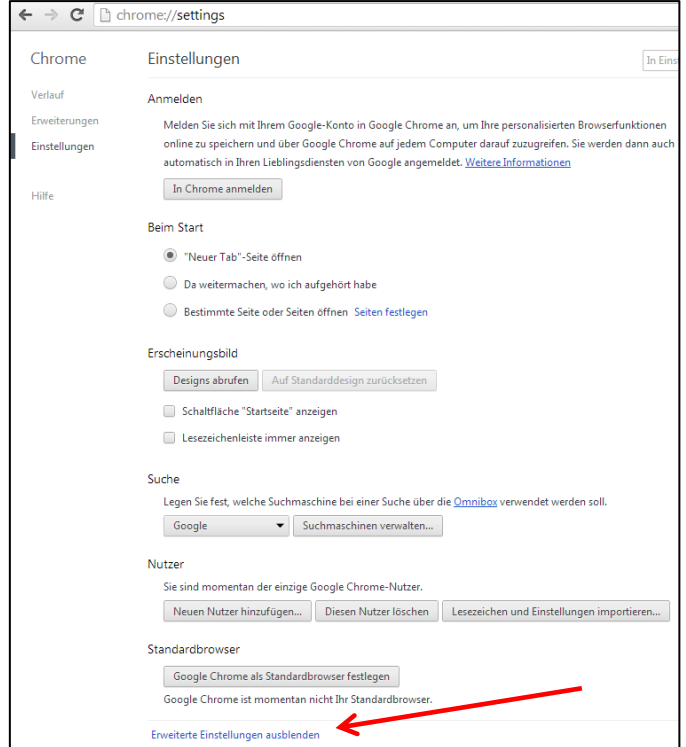

**Abbildung 1: Einstellungen**

Wählen Sie im Bereich Netzwerk die Schaltfläche **Proxy Einstellungen ändern.**

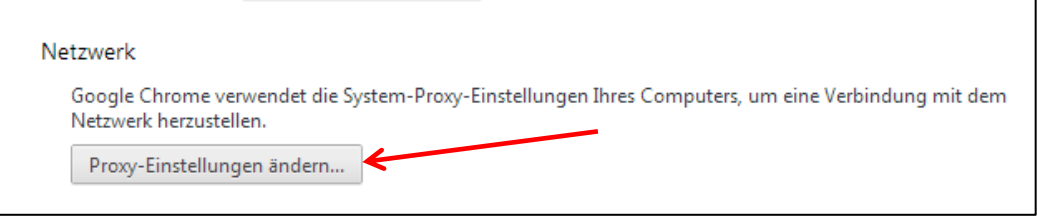

**Abbildung 2: Proxy Einstellungen**

Wählen Sie die Zone Internet aus und betätigen Sie die Schaltfläche "Stufe anpassen".

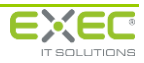

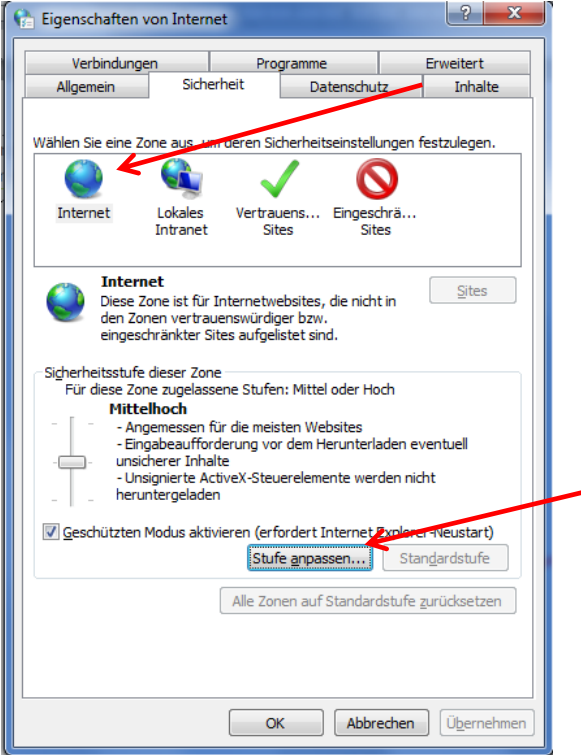

**Abbildung 3: Stufe anpassen**

Im Abschnitt "Download" aktivieren Sie die Option "Dateidownload".

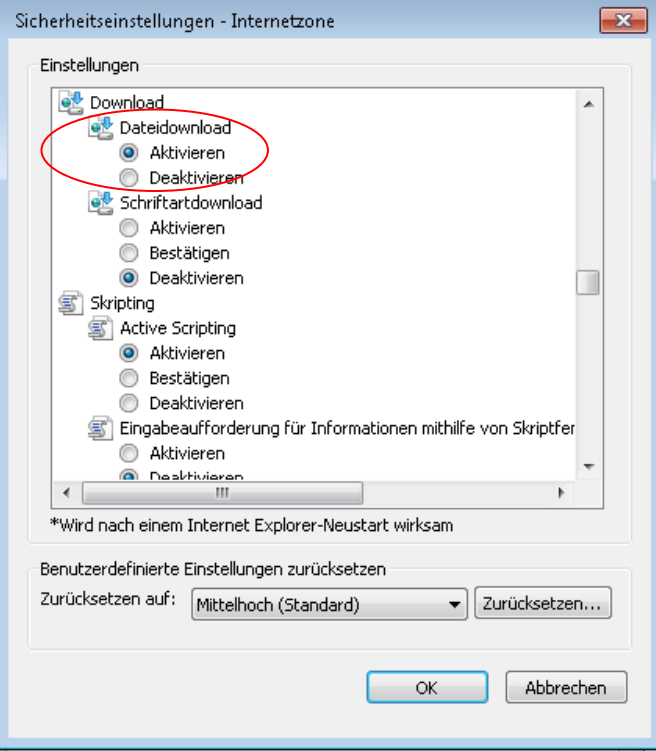

**Abbildung 4: Dateidownload aktivieren**

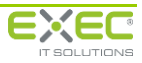

### <span id="page-4-0"></span>**3 Meldung: "Dieses Projekt benötigt Javascript"**

Bei dieser Hinweismeldung nehmen Sie bitte folgende Einstellung vor:

Rufen Sie im Menü **Eigenschaften von Internet** die Registerkarte **Sicherheit** auf.

Wählen Sie die Zone Internet aus und betätigen Sie die Schaltfläche "Stufe anpassen".

Im Abschnitt "Skripting" aktivieren Sie bitte die Option "Active Scripting".

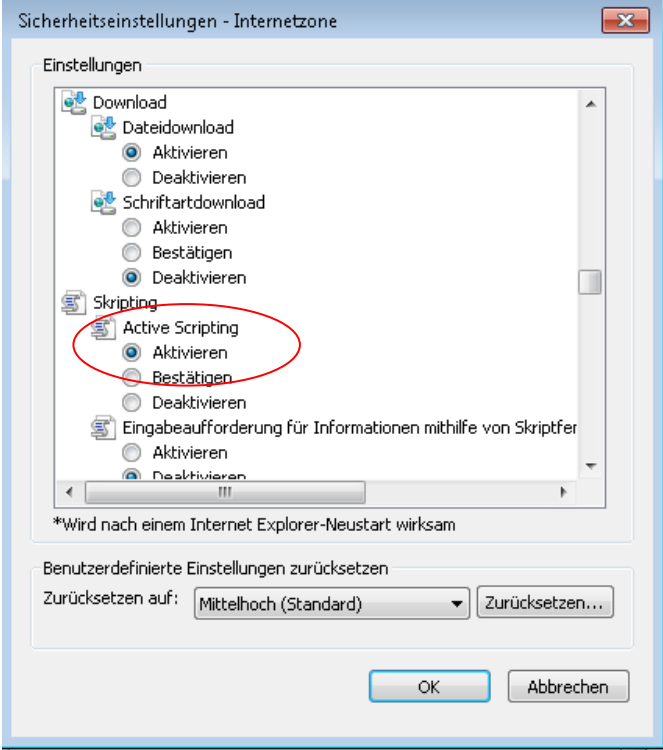

**Abbildung 5: Einstellung Active Scripting**

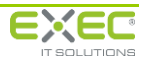

#### <span id="page-5-0"></span>**4 Es werden keine Bilder angezeigt**

Falls Ihnen keine Bilder angezeigt werden, nehmen Sie bitte die folgende Einstellung an Ihrem Internetbrowser vor:

Rufen Sie im Menü **Eigenschaften von Internet** die Registerkarte **Erweitert** auf.

Im Abschnitt Multimedia aktivieren Sie bitte die Option "Bilder anzeigen".

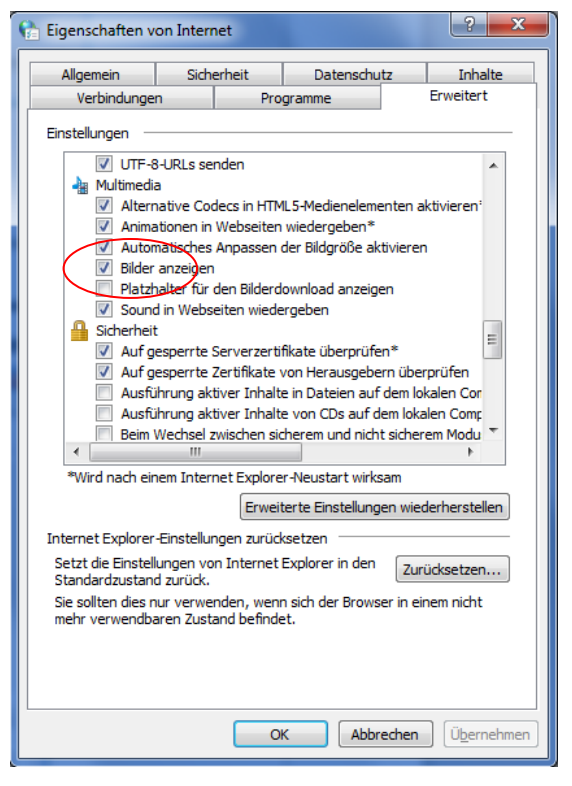

**Abbildung 6: Multimedia, Bilder anzeigen**

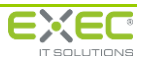

### <span id="page-6-0"></span>**5 Meldung: "Die Webseite kann nicht angezeigt werden"**

Falls Sie die Meldung erhalten, die Webseite könne nicht angezeigt werden, nehmen Sie bitte folgende Einstellung vor:

Rufen Sie im Menü **Eigenschaften von Internet** die Registerkarte **Erweitert** auf.

Im Abschnitt Sicherheit aktivieren Sie bitte die Option "SSL 3.0 verwenden".

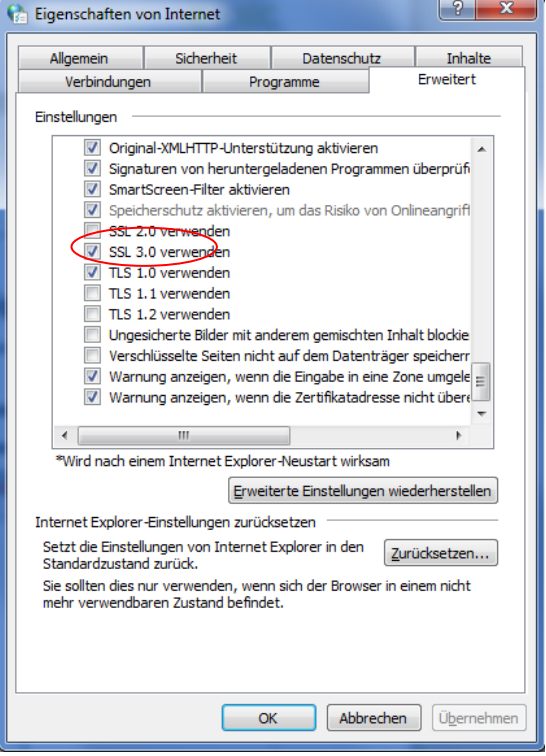

**Abbildung 7: SSL 3.0 verwenden**

#### <span id="page-6-1"></span>**6 Meldung: "Ihr Vorgang wurde erfolgreich beendet"**

Bei Aufruf der Internetseite erhalten Sie die Meldung "Ihr Vorgang wurde erfolgreich beendet".

Um dieser Meldung vorzubeugen, müssen Cookies für die Seite aktiviert sein. Das Problem tritt auf, wenn in den Internetoptionen in der Registerkarte Datenschutz die Sicherheitseinstellungen auf "Hoch" eingestellt ist und gleichzeitig die Option "alle Cookies blocken" aktiviert ist.

Bitte ändern Sie die Einstellungen wie folgt:

Rufen Sie im Menü **Eigenschaften von Internet** die Registerkarte **Datenschutz** auf.

Ändern Sie die Einstellungen auf "Mittelhoch" oder niedriger.

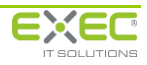

#### **Alternative 1:**

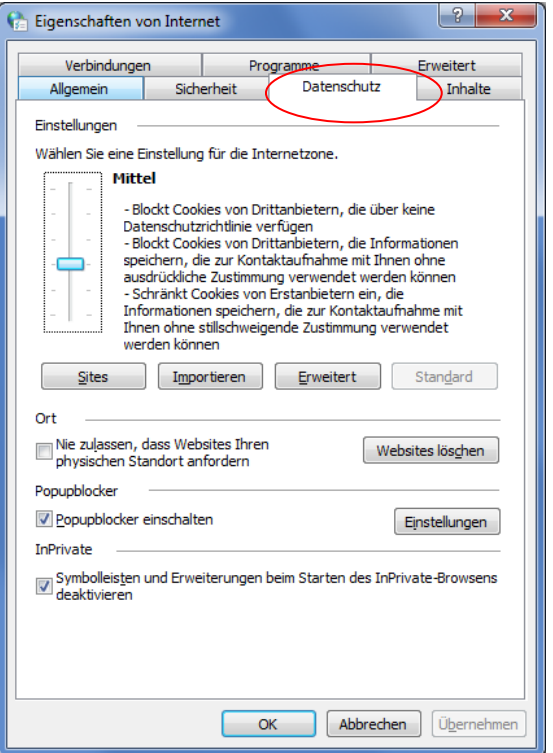

**Abbildung 8: Datenschutz "Mittelhoch"** 

#### **Alternative 2:**

Rufen Sie im Menü **Eigenschaften von Internet** die Registerkarte **Datenschutz** auf.

Betätigen Sie die Schaltfläche "Erweitert".

Aktivieren Sie "Sitzungscookies immer zulassen".

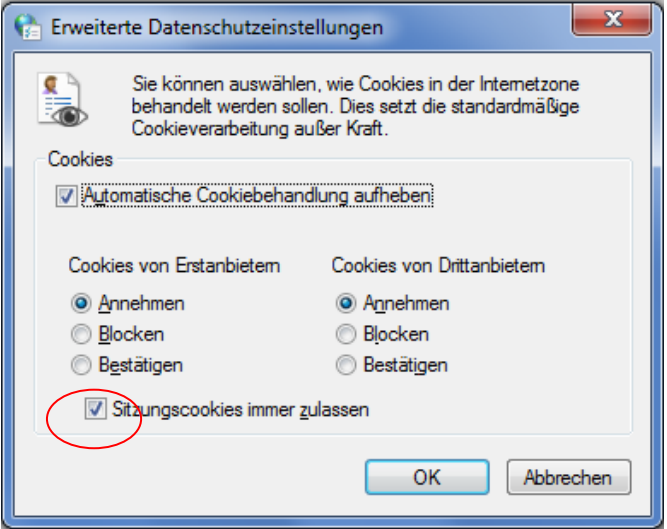

**Abbildung 9: Sitzungscookies zulassen**

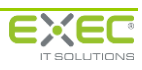

#### **Alternative 3:**

Sie haben die Möglichkeit spezielle Datenschutzaktionen für einzelne Seiten einzurichten.

Rufen Sie im Menü **Eigenschaften von Internet** die Registerkarte **Datenschutz** auf.

Betätigen Sie die Schaltfläche **Einstellungen**.

Tragen Sie die Internetseite **https://www.exec-services.de** ein und bestätigen Sie die Eingabe mit der Schaltfläche "Zulassen".

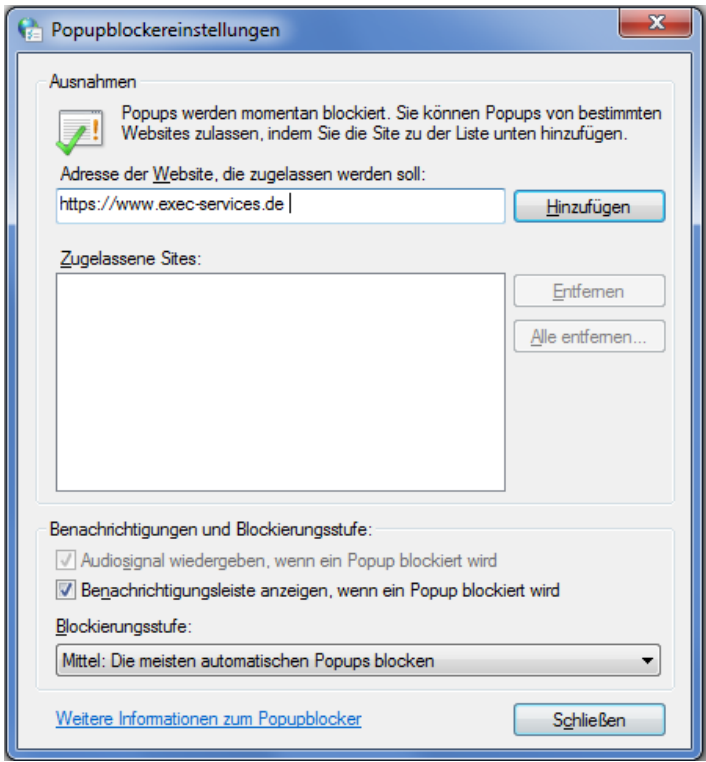

**Abbildung 10: Datenschutzaktionen pro Site**

#### <span id="page-8-0"></span>**7 Popup-Blocker**

Wenn die Einstellung der Bildschirmauflösung kleiner als 1024x768 ist, wird ein Popup-Fenster geöffnet. In diesem Fall haben Sie die Möglichkeit über die gelbe Informationsleiste mit der rechten Maustaste die Option "**Popup für diese Seite zulassen**" zu aktivieren. Möglicherweise muss die Seite nach dem Zulassen erneut geladen werden.

#### <span id="page-8-1"></span>**8 Kompatibilitätsansicht**

Für die optimale Anzeige der Seiten ist es wichtig, dass der Kompatibilitätsmodus **nicht** eingerichtet ist. Da Google Chrome für diese Einstellungen automatisch auf die bestehenden Einstellungen im Internet Explorer zugreift, prüfen Sie dafür bitte die folgenden Einstellungen im Menü **Extras** im **Internet Explorer**:

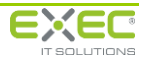

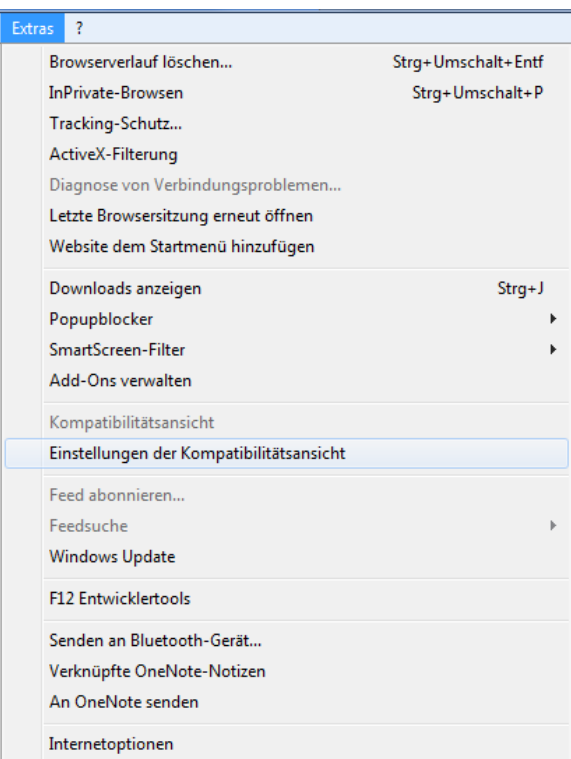

**Abbildung 11: Einstellungen Kompatibilitätsansicht**

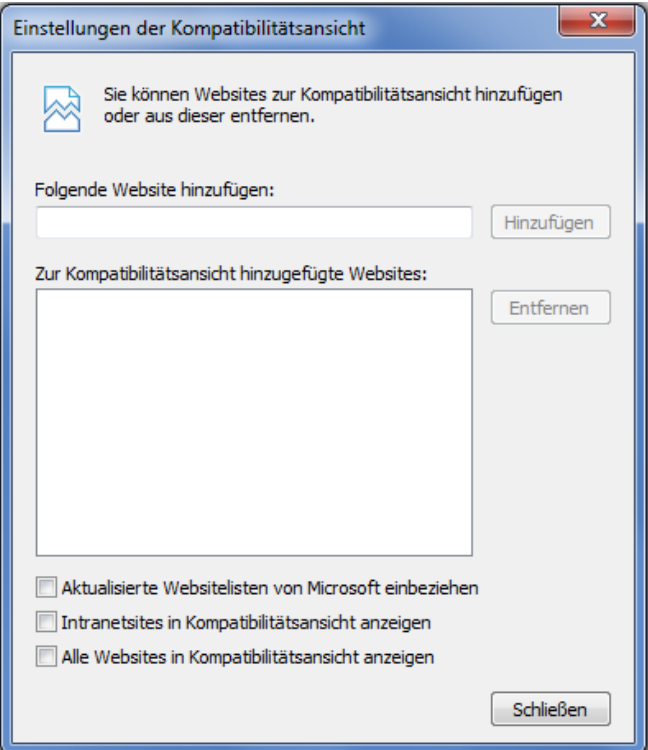

**Abbildung 12: Einstellungen der Kompatibilitätsansicht**

Bitte stellen Sie sicher, dass im Feld der hinzugefügten Websites keine Seite der "Exec Software GmbH" eingetragen ist.

Konkret sind das folgende Seiten: exec-services.de , exec-software.de und exec.de.

Außerdem darf der Punkt "Alle Websites in Kompatibilitätsansicht anzeigen" nicht aktiviert sein.

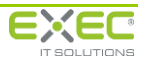

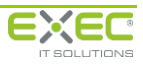